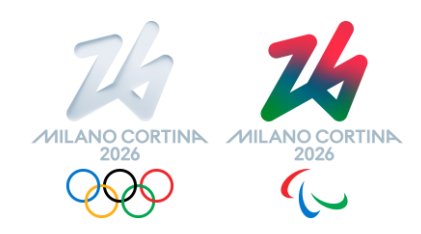

# **Manuale Fornitori**

# Istruzioni base per l'utilizzo della piattaforma di eProcurement della Fondazione Milano Cortina 2026

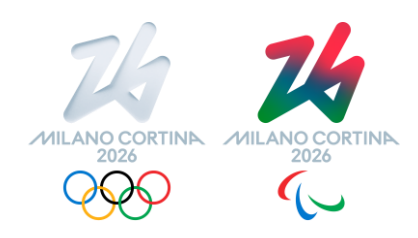

### **Indice documento**

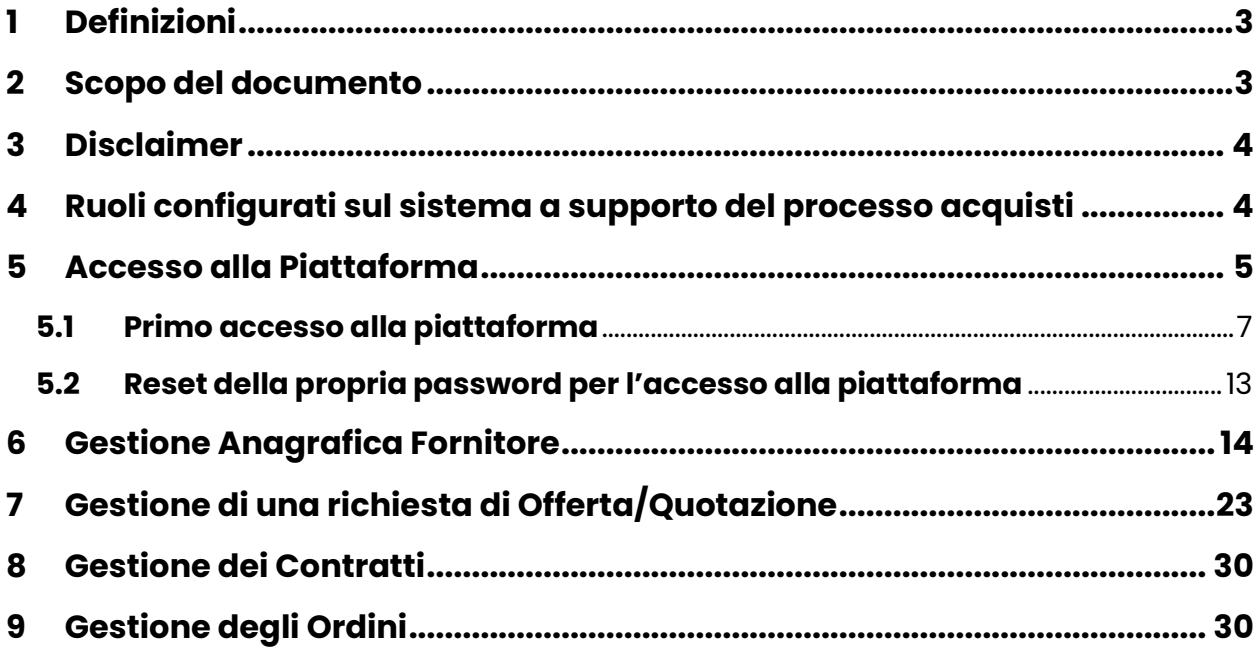

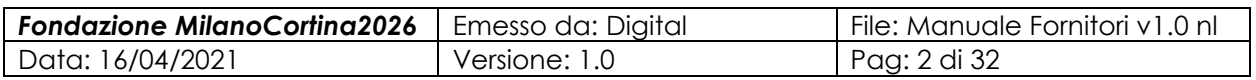

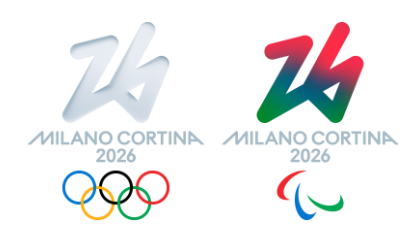

# <span id="page-2-0"></span>**1 Definizioni**

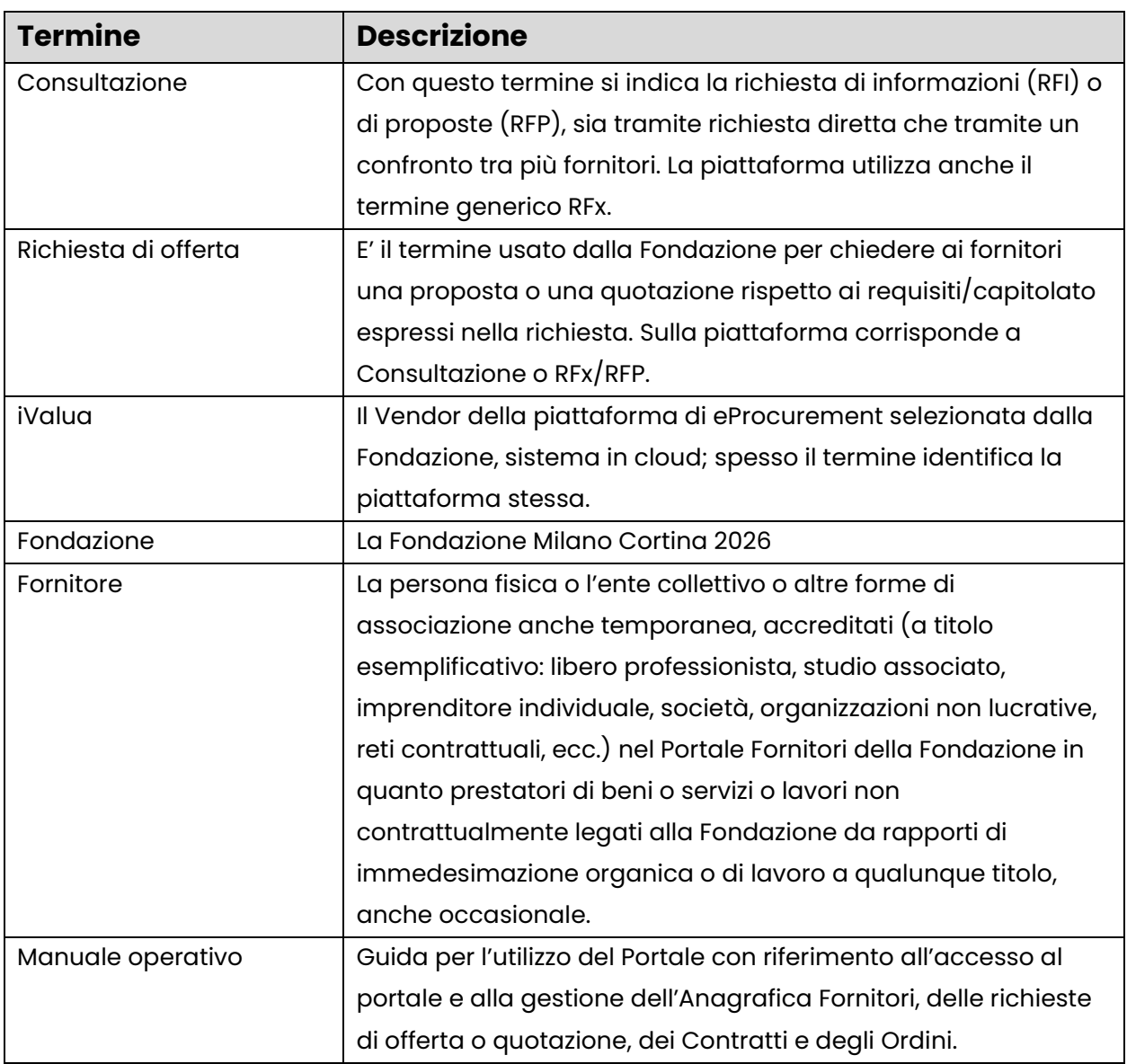

# <span id="page-2-1"></span>**2 Scopo del documento**

La Fondazione Milano Cortina 2026 ha scelto come strumento aziendale per la gestione del proprio processo di acquisto la piattaforma iValua, sistema Saas (Software as a Service) erogato tramite il cloud; tale piattaforma è stata configurata per ottimizzare la relazione tra la Fondazione e i suoi potenziali fornitori.

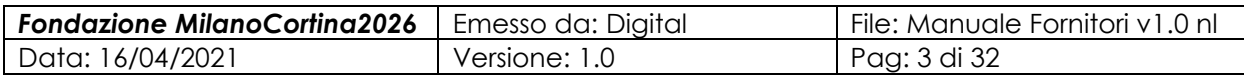

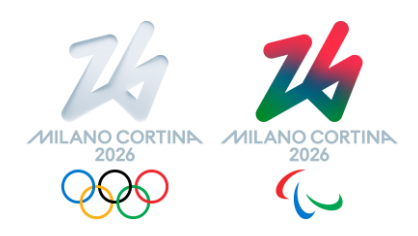

Questa guida contiene le istruzioni operative utili ai potenziali fornitori per eseguire le varie attività previste dai processi definiti dalla Fondazione.

# <span id="page-3-0"></span>**3 Disclaimer**

A questa guida si applica interamente quanto previsto nelle Condizioni Generali di utilizzo della piattaforma acquisti e in particolare quanto specificato nel relativo art. 7, recante le limitazioni di responsabilità della Fondazione.

Di conseguenza, la Fondazione compirà ogni ragionevole sforzo ritenuto utile a mantenere la piattaforma attiva e funzionante. Tuttavia, la Fondazione non si assume alcuna responsabilità per eventuali sospensioni temporanee di funzionamento dovute, in modo esemplificativo e non esaustivo, a manutenzione o problemi tecnici. La Fondazione, inoltre, non si assume alcuna responsabilità e non può essere ritenuta responsabile per eventuali danni o virus che potrebbero essere trasmessi al computer dell'utente o ad altri strumenti, a causa dell'accesso alla piattaforma o dell'utilizzo di informazioni da parte dell'utente del Fornitore.

Inoltre, è facoltà della Fondazione, a suo insindacabile giudizio, operare variazioni alle funzionalità e alle schermate della piattaforma, in funzione delle proprie esigenze, e non assume alcuna responsabilità e non può essere ritenuta responsabile per eventuali danni, impedimenti e/o maggiori complessità nell'utilizzo di informazioni riscontrabili dal Fornitore, a causa dell'accesso alla piattaforma nella sua versione aggiornata.

# <span id="page-3-1"></span>**4 Ruoli configurati sul sistema a supporto del processo acquisti**

Coerentemente con i processi e le policy applicabili, sulla piattaforma iValua sono stati configurati dei ruoli risultanti dalla combinazione tra i cosiddetti profili interni e i flussi lavorativi e/o approvativi stabiliti dalla Fondazione. Di seguito vengono illustrati i ruoli principali di cui ciascun Fornitore è opportuno sia a conoscenza:

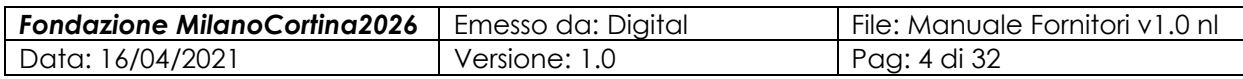

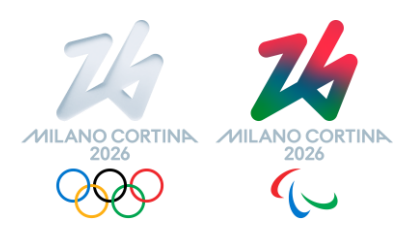

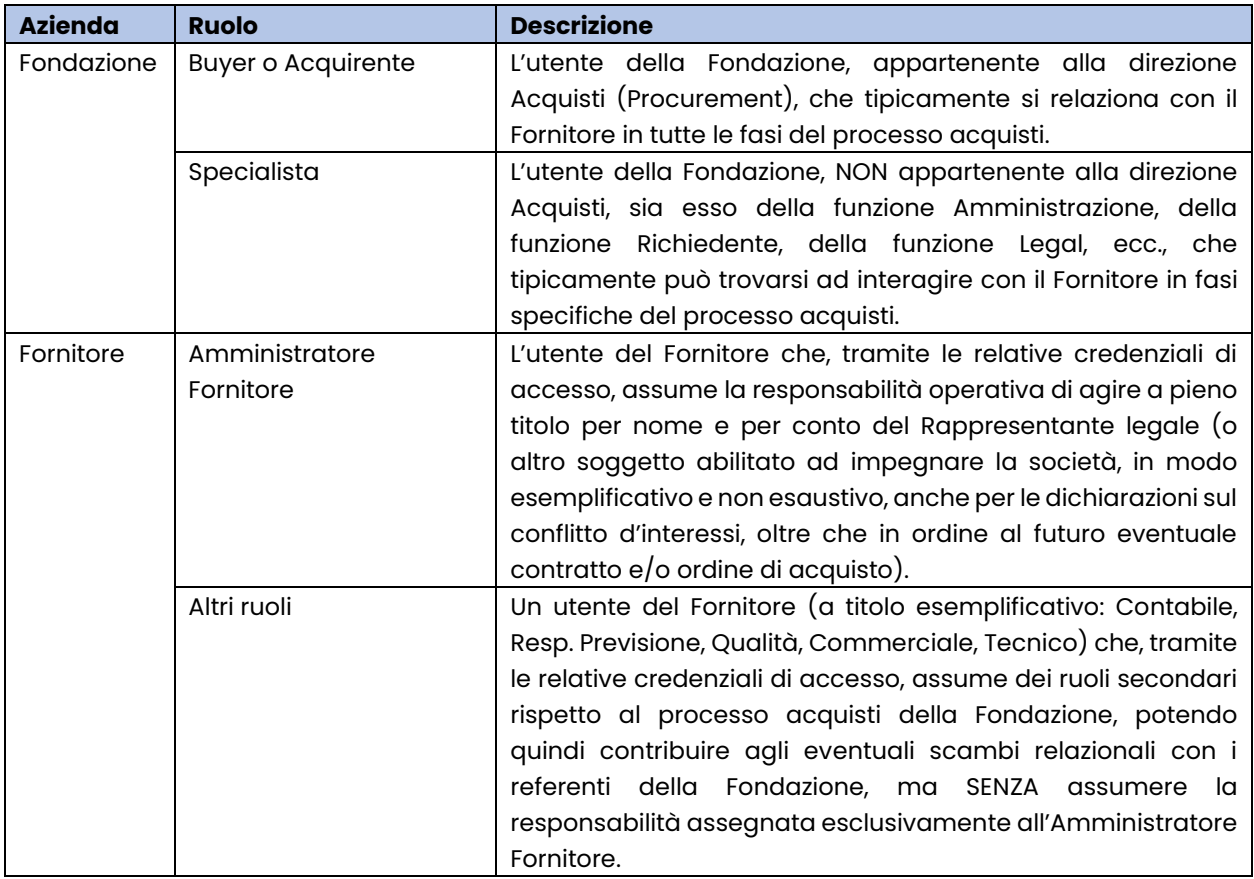

# <span id="page-4-0"></span>**5 Accesso alla Piattaforma**

Per poter accedere alla piattaforma è necessario utilizzare sul proprio browser Internet il seguente URL:

[https://eproc4mico2026.ivalua.app/page.aspx/it/usr/login?ReturnUrl=%2fpage.aspx](https://eproc4mico2026.ivalua.app/page.aspx/it/usr/login?ReturnUrl=%2fpage.aspx%2fit%2fbuy%2fhomepage) [%2fit%2fbuy%2fhomepage](https://eproc4mico2026.ivalua.app/page.aspx/it/usr/login?ReturnUrl=%2fpage.aspx%2fit%2fbuy%2fhomepage)

Selezionando il suddetto URL, il browser ci porterà sulla seguente schermata:

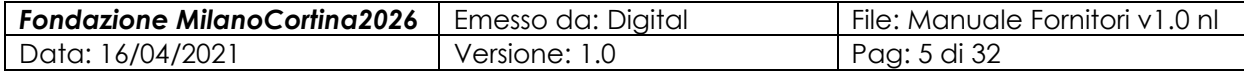

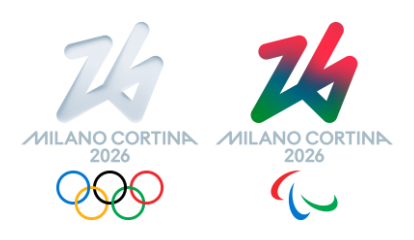

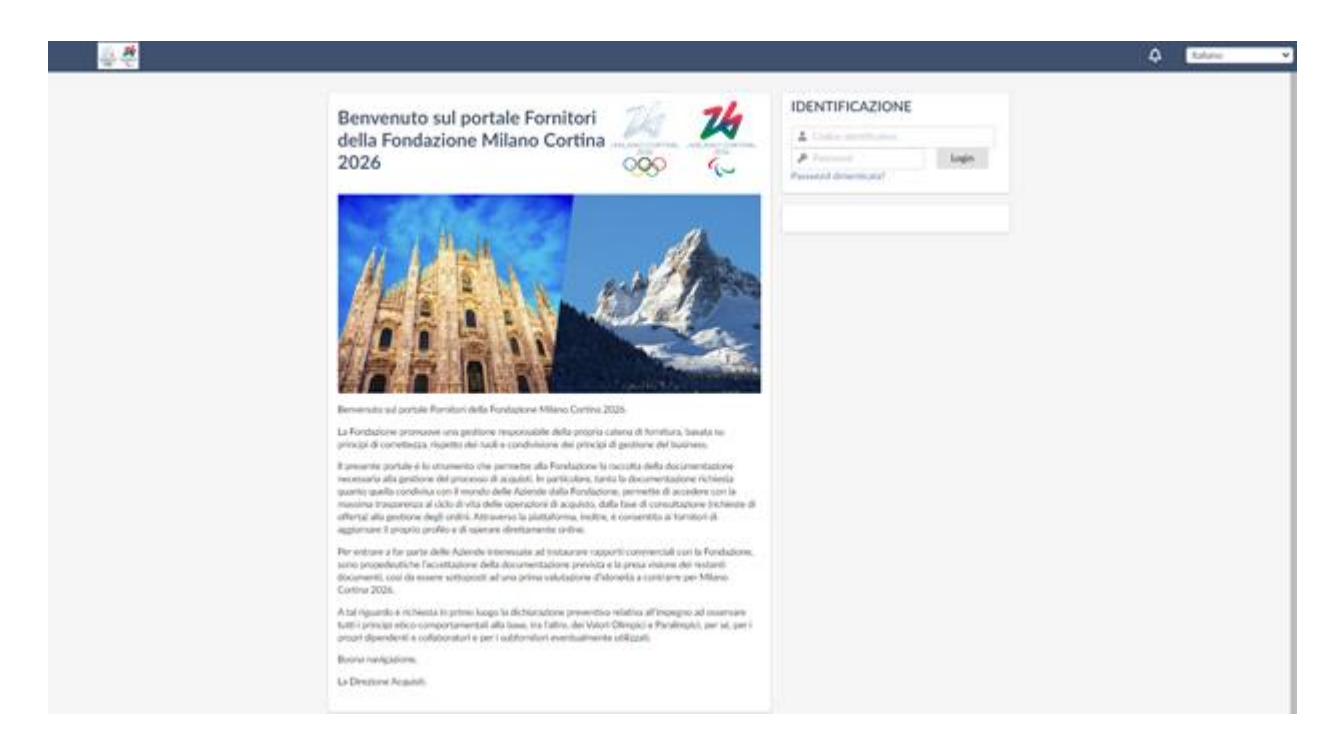

Su tale pagina si arriva anche quando si clicca sul link di una mail di notifica attività inviata dalla piattaforma, ad es. un invito a partecipare ad una Richiesta di informazioni, quotazione o proposta.

Qualora il browser di default mostri un pannello in lingua differente da quella italiana, è necessario selezionare tale lingua attraverso il seguente pannello:

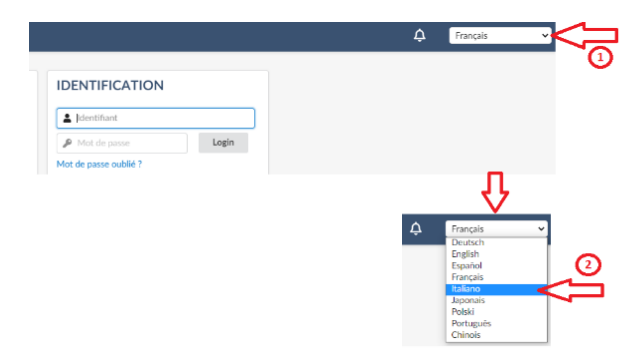

Una volta che il pannello viene mostrato in lingua italiana, si consiglia di salvare tra i propri preferiti del browser scelto tale indirizzo, in modo da non dover ripetere ogni volta tale operazione.

Per poter accedere alla piattaforma inserire nei seguenti campi le proprie credenziali:

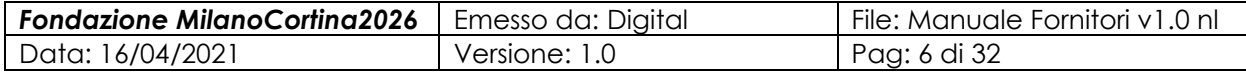

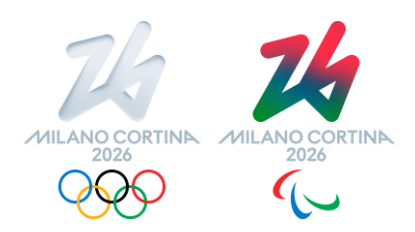

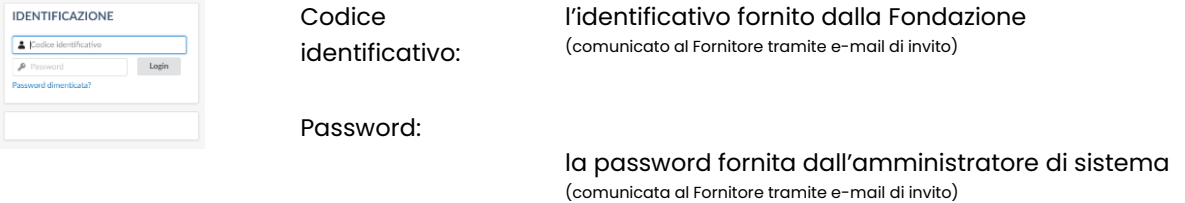

### <span id="page-6-0"></span>**5.1 Primo accesso alla piattaforma**

Al primo accesso alla piattaforma l'utente verrà ridiretto nella schermata seguente, che illustra le condizioni generali di utilizzo della piattaforma:

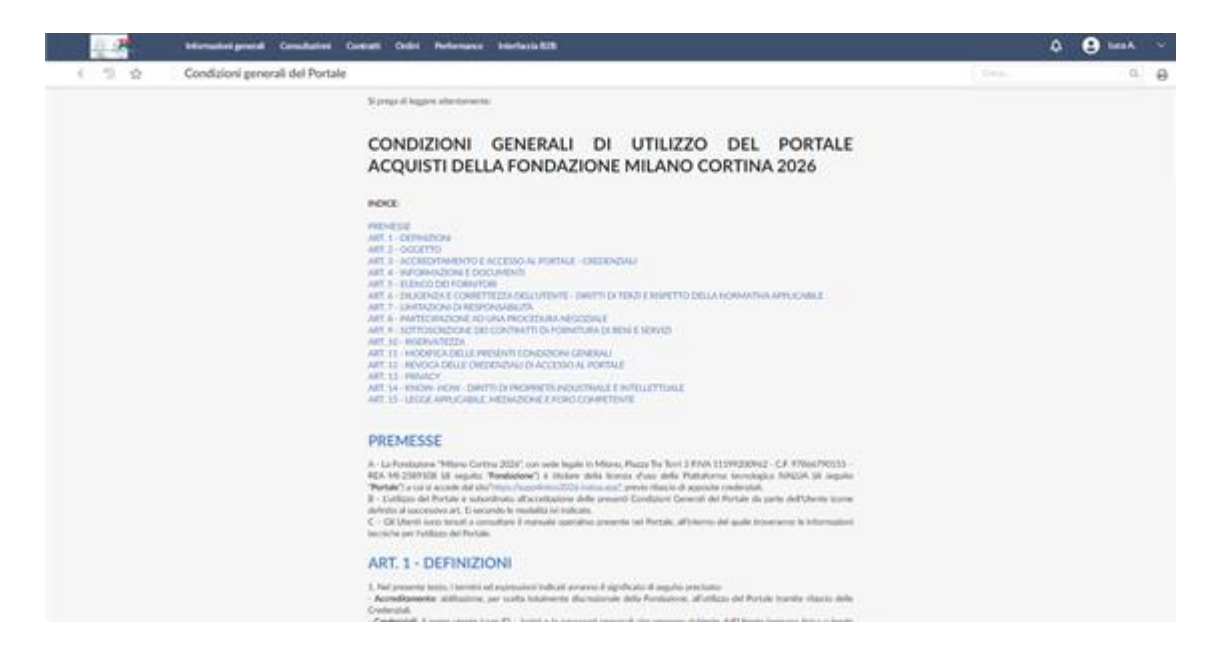

scorrendo i diversi articoli, sarà infine necessario fornire il proprio esplicito assenso a tali condizioni:

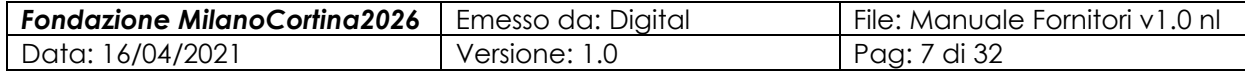

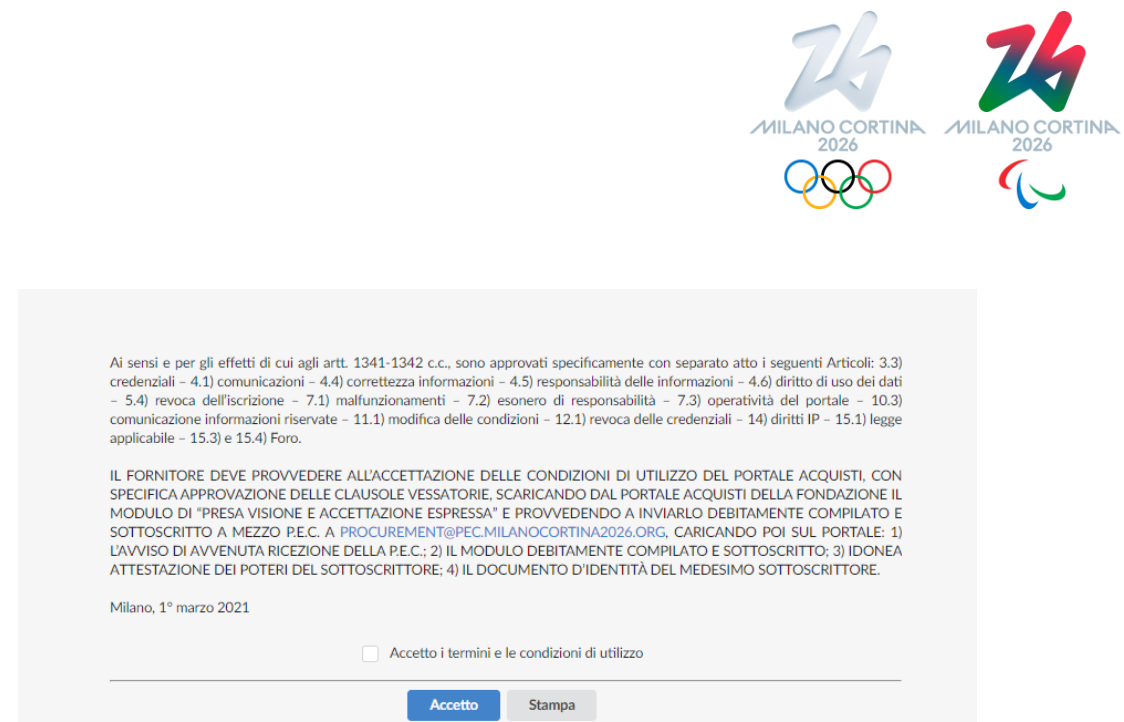

In caso contrario non sarà possibile procedere nel rapporto con la Fondazione tramite la piattaforma medesima.

A valle dell'accettazione delle condizioni suddette, la piattaforma mostrerà l'informativa per il trattamento dei dati personali dei fornitori, ai sensi del regolamento GDPR e della normativa nazionale vigente in materia privacy:

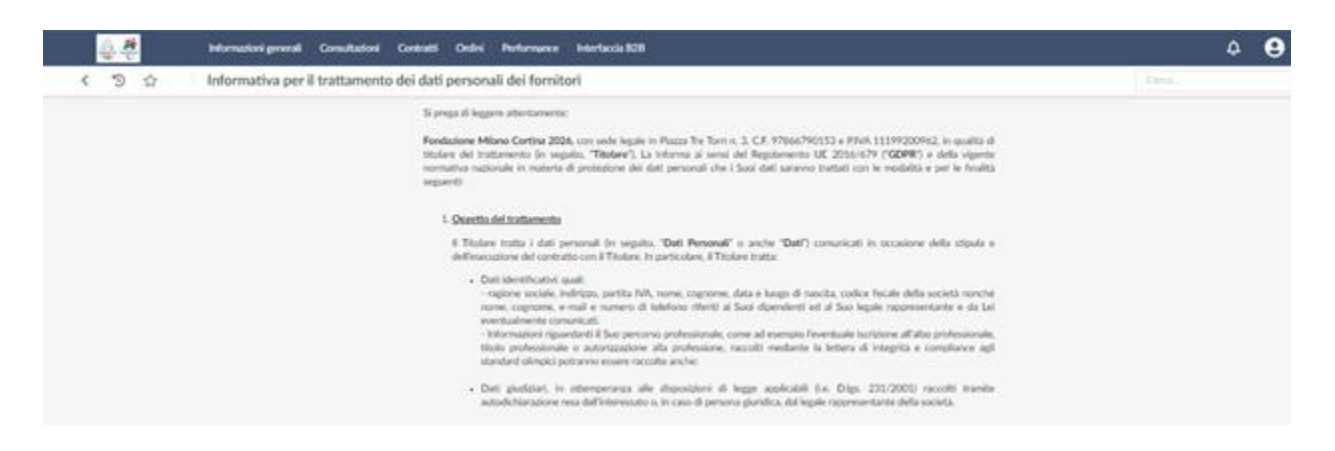

scorrendo i diversi articoli, sarà infine necessario dichiararne la presa visione:

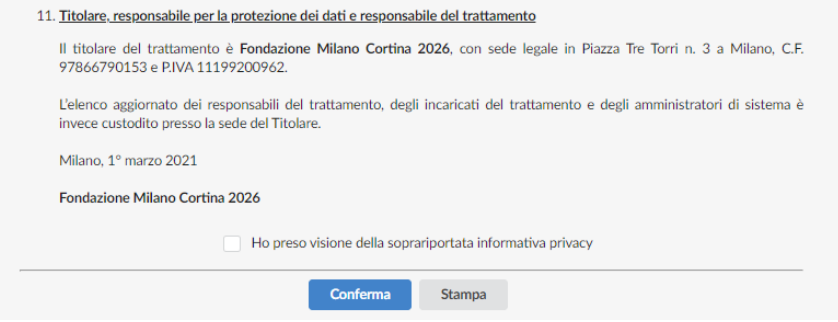

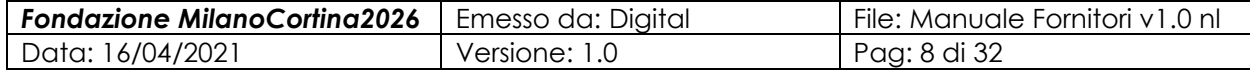

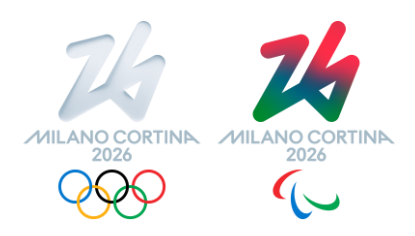

A valle della suddetta conferma di presa visione, l'utente verrà ridiretto sulla sua Home Page:

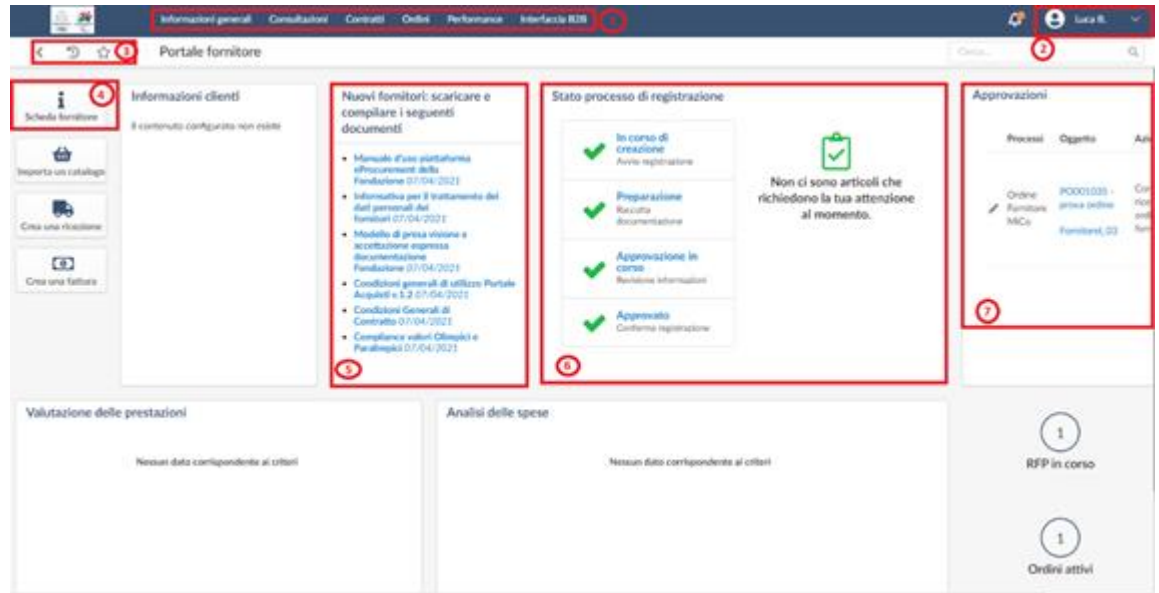

A questo punto il potenziale Fornitore è tenuto a consultare le condizioni generali di contratto, sempre disponibili nella sezione dedicata della piattaforma (n.5 in figura sopra), all'interno della quale è necessario scaricare il modello di "presa visione e accettazione espressa", con cui il potenziale Fornitore dichiara di aver preso visione e accettare:

- le condizioni generali di contratto applicabili a tutti i rapporti contrattuali di Fondazione Milano Cortina 2026;
- le condizioni di utilizzo della piattaforma acquisti;

nonché di aver preso visione dell'informativa privacy (anch'essa sempre disponibile nella sezione dedicata della Home Page del Fornitore).

Il modulo di "presa visione e accettazione espressa" deve essere compilato, inserendo i dati mancanti, su carta intestata del potenziale Fornitore e sottoscritto a cura di soggetto avente la necessaria legittimazione, con specifica approvazione delle clausole vessatorie.

L'invio del modulo debitamente completato e sottoscritto deve avvenire a mezzo p.e.c. a [procurement@pec.milanocortina2026.org](mailto:procurement@pec.milanocortina2026.org) e la corrispondente evidenza di ricezione dovrà essere caricata nella sezione "Documenti" unitamente al modulo stesso.

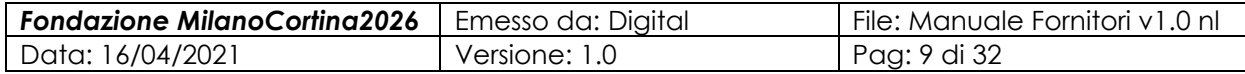

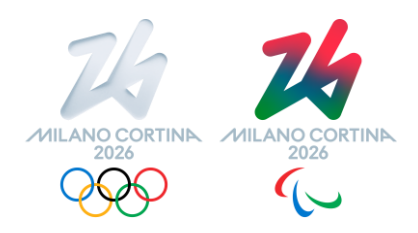

Le funzionalità principali accessibili dalla Home Page sono descritte nel seguito, facendo riferimento ai riquadri numerati dell'immagine di cui sopra.

#### **Area 1: menu disponibili**

Attraverso le voci di questa sezione è possibile attivare le diverse funzionalità a disposizione; ovverosia:

- "**informazioni generali**", permette di attivare le seguenti:
	- o Scheda Fornitore: apre il pannello di gestione dell'anagrafica della società, come descritta successivamente (si veda Area 4). Rientra tra le prime attività che il Fornitore dovrà effettuare.
	- o Richieste di informazioni: permette di gestire le eventuali RFI/Questionari "estemporanei" (ovverosia non collegati ad una richiesta di offerta); attualmente la Fondazione non prevede di utilizzare questa funzione.
- "**Consultazioni**", permette di attivare le seguenti funzioni:
	- Richieste di prezzo e informazioni: attiva un pannello che permette di procedere con la predisposizione di offerte e richieste di informazioni specifiche ricevute dal buyer della Fondazione.
	- o RFx pubbliche: da ignorare, attualmente la Fondazione non prevede di utilizzare questa funzione.
- **"Contratti"**, permette di visualizzare i documenti contrattuali (vedi par. [8\)](#page-29-0).
- **"Ordini"**, permette di visualizzare gli ordini emessi dalla Fondazione (vedi par[.9\)](#page-29-1).
- **"Performance"**, da ignorare; attualmente la Fondazione non prevede di utilizzare questa funzione.
- **"Interfaccia B2B"**, da ignorare; attualmente la Fondazione non prevede di utilizzare questa funzione.

#### **Area 2: pannello di gestione**

Attraverso le voci di questa finestra è possibile spostarsi tra le diverse pagine del proprio profilo; ovverosia:

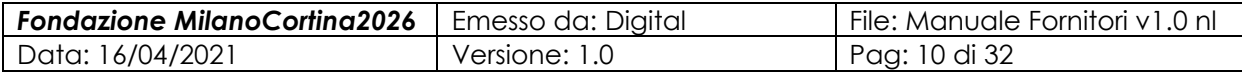

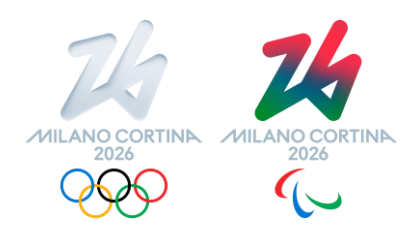

- "**il mio conto**", permette di accedere le volte successive alla prima alla finestra che contiene i dati del profilo dell'utente (indirizzo e-mail, funzione, telefono, indirizzo, paese, fuso orario, formato data e numeri; ecc.); attraverso questo menu è possibile modificare periodicamente la propria password.
- "**le mie approvazioni in corso**", permette di accedere alle eventuali azioni da effettuare, cioè delle attività che sono attualmente in corso, tra cui ad esempio le conferme di ricezione degli Ordini effettuati dalla Fondazione, come di seguito illustrato:

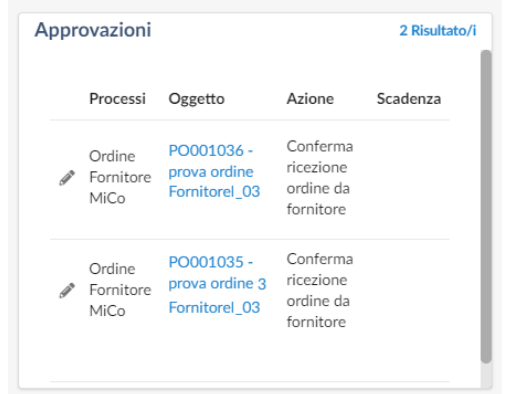

- "**le mie attività pianificate**", in questa fase del progetto la Fondazione non ha previsto di creare delle pianificazioni.
- "**una lingua**", permette di selezionare la lingua con cui verranno mostrati i pannelli a cui si accede; è necessario lasciare la selezione su "italiano";

#### **Area 3: comandi di finestra**

Attraverso i tre pulsanti è possibile spostarsi "indietro", "nella cronologia" oppure "tra i preferiti".

#### **Area 4: Scheda Fornitore**

Attraverso questo pulsante sarà possibile attivare il pannello di gestione dell'anagrafica del Fornitore, in modo del tutto equivalente al menù descritto precedentemente. Rientra tra le prime attività che il Fornitore dovrà effettuare e verrà descritta successivamente.

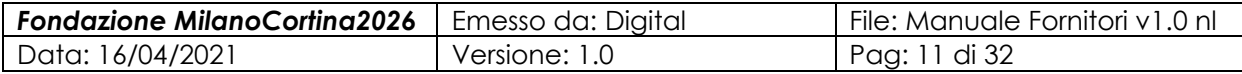

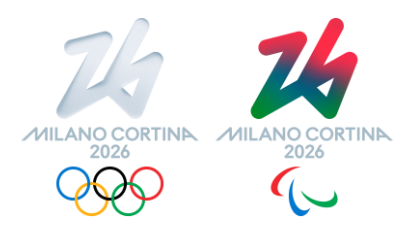

#### **Area 5: Nuovi fornitori: scaricare e compilare i seguenti documenti**

Attraverso questa sezione è possibile accedere alla documentazione che la Fondazione mette a disposizione, di carattere informativo (come, ad esempio, questo manuale) o che necessita di compilazione e sottomissione per approvazione, come descritto successivamente.

In particolare, la sezione contiene:

- Condizioni Generali di Contratto per consultazione
- Condizioni Generali di utilizzo della piattaforma per consultazione
- Informativa Privacy per consultazione
- Manuale di utilizzo della piattaforma per consultazione
- Modulo "Presa visione e accettazione espressa" da scaricare, firmare, inviare via PEC. Il modulo e la ricevuta di invio vanno caricati nella sezione Documenti (vedere par. 6)
- Compliance valori olimpici e paralimpici da scaricare, copiare su carta intestata, firmare e caricare nella sezione Documenti (vedere par. 6)

#### **Area 6: Stato processo di registrazione**

Attraverso questa sezione è possibile avere una visione d'insieme dello stato di avanzamento del processo di registrazione del Fornitore nell'Elenco Fornitori della Fondazione. Inizialmente si troverà una situazione del tipo seguente:

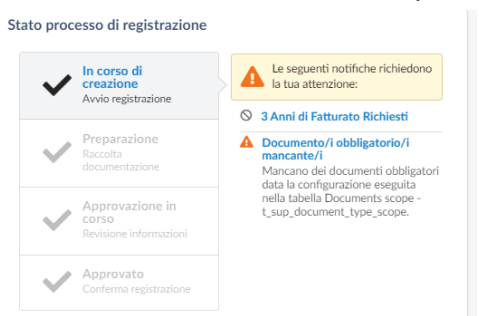

In cui si possono vedere le varie fasi del processo di registrazione e le notifiche fornite dal sistema su quali attività focalizzare l'attenzione. In estrema sintesi la fase di inserimento nell'Elenco Fornitori della Fondazione prevede le seguenti fasi:

• Predisposizione dei dati anagrafici e della documentazione obbligatoria ed opzionale; tale fase sarà completata a cura del Fornitore integrando i dati di

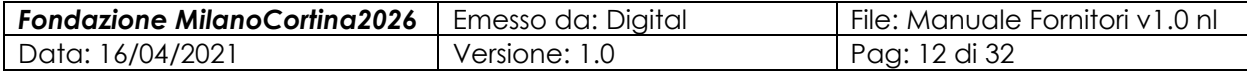

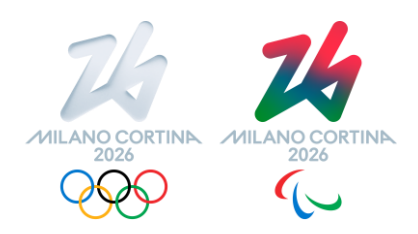

base inseriti dal buyer al solo scopo di inviare al Fornitore l'invito ad accedere alla piattaforma con il relativo link.

• Validazione dei dati e della documentazione, e conseguente approvazione o meno di tali informazioni come condizione necessaria per l'inserimento nell'Elenco Fornitori;

A valle dell'eventuale approvazione dell'anagrafica e della documentazione del Fornitore da parte della Fondazione, potrà iniziare il suo percorso di qualifica rispetto ad una o più categorie merceologiche presenti nel campo accreditamento per le quali la Fondazione potrà successivamente eventualmente richiedere delle offerte.

#### **Area 7: Approvazioni**

Attraverso questa sezione è possibile avere una visione d'insieme delle eventuali approvazioni ricevute da parte della Fondazione.

#### **Altre Aree:**

Le altre sezioni della Home Page in questa fase non sono state attivate dalla Fondazione e devono essere ignorate dal Fornitore.

### <span id="page-12-0"></span>**5.2 Reset della propria password per l'accesso alla piattaforma**

Qualora l'utente non riuscisse a ricordare la password, è possibile resettare la medesima utilizzando la seguente funzionalità dalla schermata iniziale della URL di accesso:

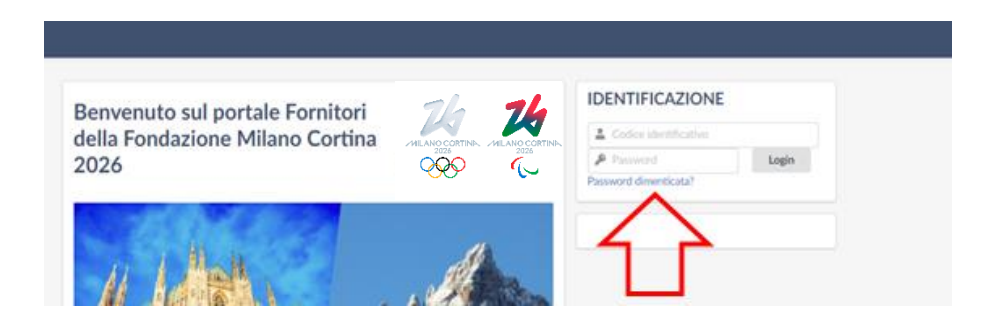

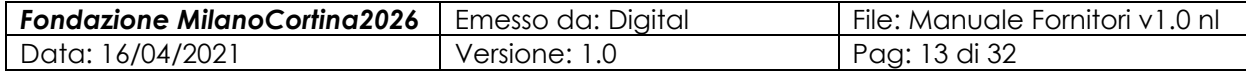

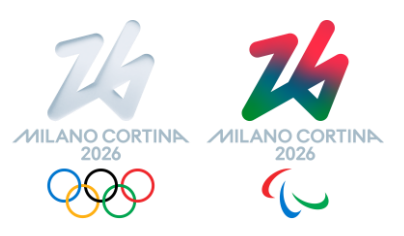

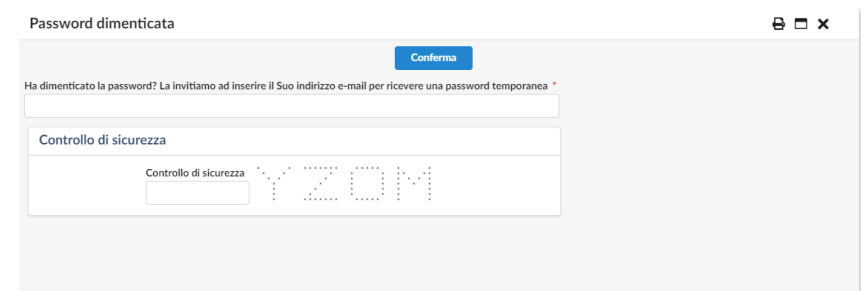

In cui sarà possibile specificare il proprio indirizzo e-mail, inserendo quindi il codice di sicurezza specificato dal pannello stesso, e controllare la propria posta (eventualmente verificando che tale mail non sia finita nella cartella dello Spam); con tale password temporanea sarà poi possibile entrare nel proprio profilo e creare una nuova password, come specificato in area 4, del paragrafo precedente.

### <span id="page-13-0"></span>**6 Gestione Anagrafica Fornitore**

La prima fase fondamentale nella relazione tra il Fornitore e la Fondazione è quella in cui è necessario andare a specificare con il massimo dettaglio possibile le informazioni di anagrafica del Fornitore. Tale fase si espleta tramite la funzionalità "Scheda Fornitore attivabile sia tramite il pulsante relativo che il sottomenu del menu principale "Informazioni generali", determinando l'apertura della seguente maschera:

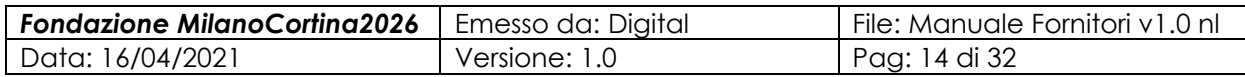

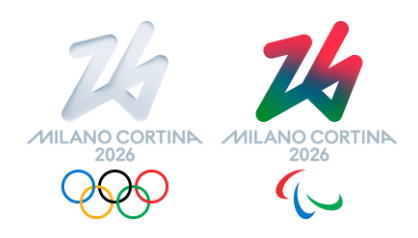

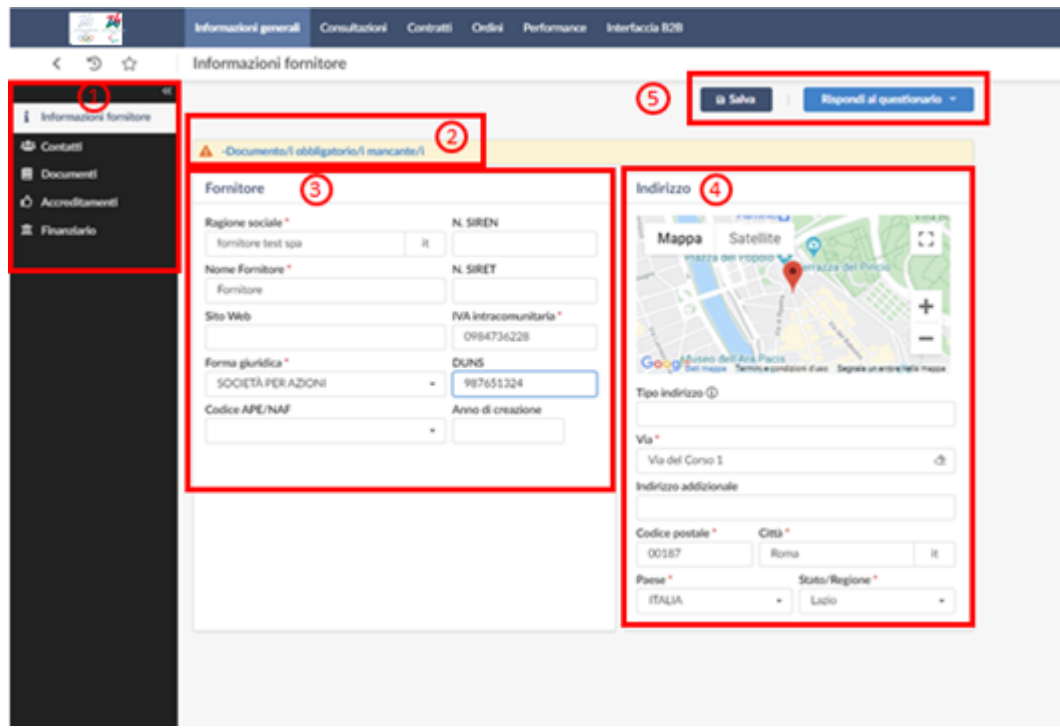

#### **Area 1: TAB delle informazioni del Fornitore**

Attraverso questa sezione è possibile attivare le seguenti finestre in cui inserire le informazioni relative alla propria ragione sociale:

- **Informazioni Fornitore**: permette di specificare i dati societari (nella figura di sopra, nella sezione 3 e sezione 4; i dati fondamentali da inserire sono i seguenti:
	- o Ragione sociale: inserita dal buyer della Fondazione, da verificare a cura del Fornitore qualora non sia stata rappresentata esattamente rispetto ad esempio alla visura camerale;
	- o Nome Fornitore: inserito dal buyer della Fondazione, nome informale del fornitore, da verificare a cura del Fornitore qualora non sia stato specificato correttamente;
	- o IVA intracomunitaria: inserito dal buyer della Fondazione, da verificare a cura del Fornitore qualora non sia stato rappresentato esattamente rispetto ad esempio alla visura camerale;
	- o Forma giuridica: da selezionare a cura del Fornitore tra le opzioni disponibili.

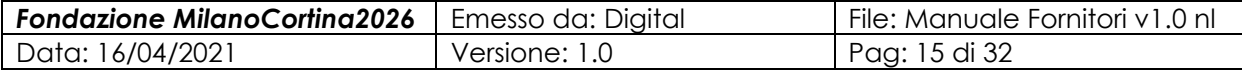

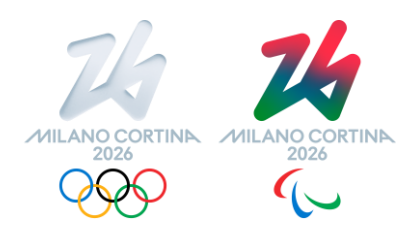

- o Indirizzo: da inserire a cura del Fornitore, specificando il tipo di indirizzo (es., sede legale, sede amministrativa, ecc.)
- o Ulteriori campi: si consiglia al Fornitore di valorizzare anche gli altri campi ;<br>,
- **Contatti**: permette di specificare i contatti del Fornitore.

Come specificato nel paragrafo [4,](#page-3-1) relativamente ai ruoli, il contatto che è fondamentale per la relazione con la Fondazione è quello indicato con il valore "**Amministratore Fornitore**", che viene inserito dal buyer per invitare il Fornitore sulla piattaforma, in base ai dati inviati dal fornitore tramite PEC. Tale ruolo è da intendersi come il profilo di colui/colei che agisce in nome e per conto del Fornitore stesso, in modo esemplificativo e non esaustivo allegando i documenti, validando le risposte ai questionari nonché le offerte per sottoporle alla Fondazione, avendo pieno titolo legale nel farlo. L'Amministratore Fornitore è il contatto che riceverà dalla piattaforma tutte le email di notifica previste dal processo di interazione con la Fondazione

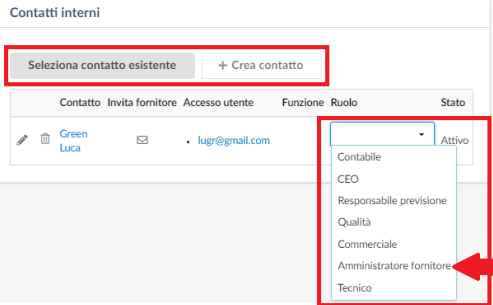

Qualora il fornitore intendesse modificare il riferimento inserito inizialmente dal buyer della Fondazione con il ruolo di **Amministratore Fornitore dovrà** inviare richiesta tramite PEC come fatto in fase di primo invito all'iscrizione sulla piattaforma.

Il Fornitore potrà inoltre specificare ulteriori contatti, andando ad attivare ogni referente nominato attraverso il pulsante "Crea contatto" e selezionando il rispettivo ruolo. In particolare, si richiede al fornitore di inserire un contatto con ruolo **Contabile** per indicare il proprio indirizzo PEC che la Fondazione potrà utilizzare per le comunicazioni.

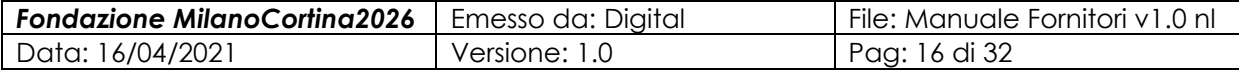

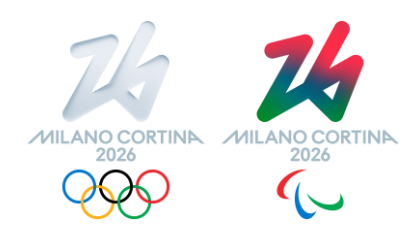

• **Documenti**: permette di allegare/associare i documenti "strutturali" del Fornitore, che vengono raggruppati in tre categorie: documenti amministrativi; certificati; altri documenti. Selezionando tale TAB verrà mostrata la seguente

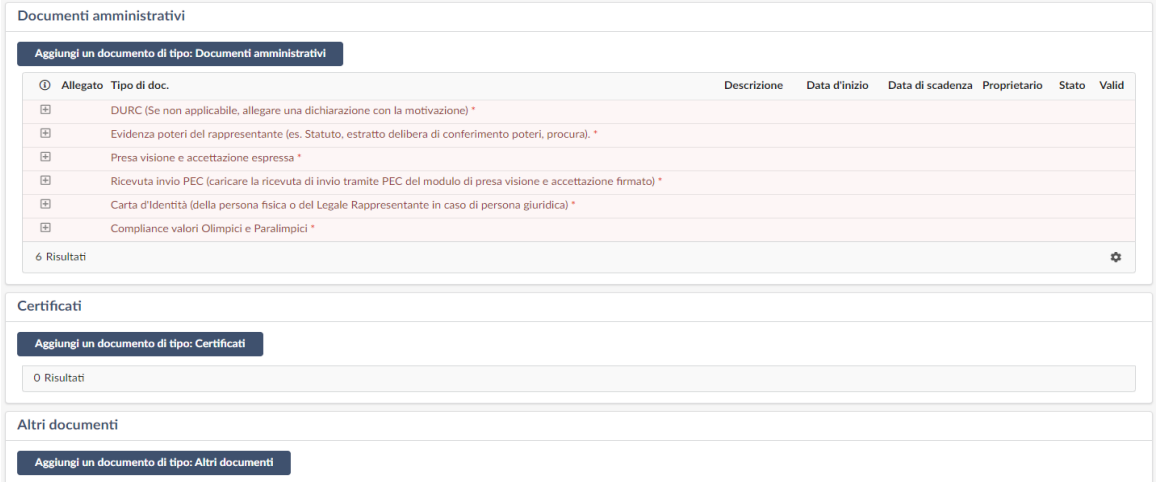

finestra:

Ove in "rosso" vengono indicati i documenti considerati obbligatori dalla Fondazione e che, fintanto che non verranno allegati, non permetteranno di procedere con le fasi di verifica della registrazione e successiva approvazione e qualifica.

Per poter allegare ciascun documento (ed ogni altro documento ritenuto utile per meglio rappresentare il Fornitore stesso, a supporto del processo di registrazione e qualifica) si dovrà selezionare il simbolo  $\Box$  che determinerà l'apertura di un pannello in cui specificare il documento e allegarlo:

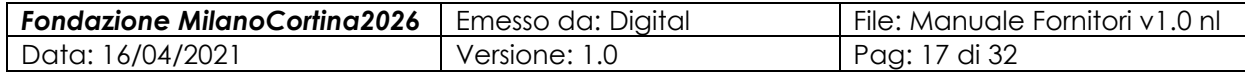

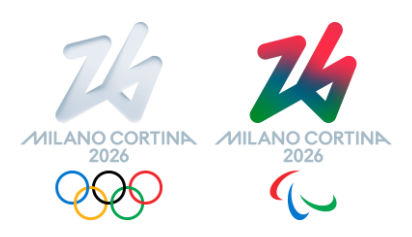

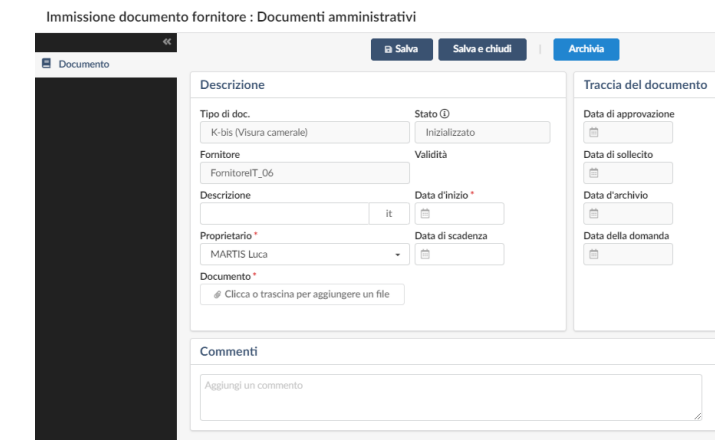

Ove inserire la descrizione, la data di inizio della validità del documento stesso, l'eventuale data di scadenza, ed infine allegandolo tramite il campo "Documento", sia cliccando e selezionandolo, che trascinandolo sul campo stesso (drag&drop). NOTA: l'inserimento della data di scadenza è obbligatorio per il documento di identità e per il DURC.

Si noti che tramite i pulsanti "Salva" e Salva e chiudi" il documento verrà associato all'anagrafica; mentre tramite il pulsante "Archivia" il documento verrà "parcheggiato" e non preso in considerazione durante le fasi di approvazione (tipicamente quindi sfruttato quando è necessario sostituire un documento precedentemente inserito, ad esempio quando questo scade come validità).

Il sistema prevede un meccanismo di notifica con preavviso di un mese rispetto alla data di scadenza inserita o in ogni caso a distanza di 12 mesi dalla data di inizio validità per alcuni documenti (es. per la visura camerale).

**NOTA BENE**: il Fornitore è tenuto ad aggiornare in autonomia i documenti ogni qualvolta ci siano variazioni che lo richiedano, ad es. modifiche della ragione sociale o dei poteri.

Nell'area "Traccia del documento" sarà invece possibile visualizzare le varie date, ad esempio di approvazione e/o di archiviazione, campi valorizzati dalla piattaforma in funzione degli eventi relativi.

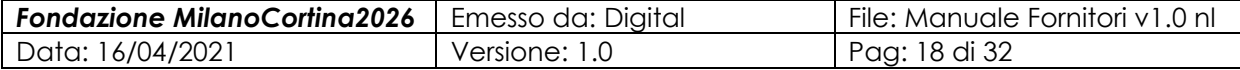

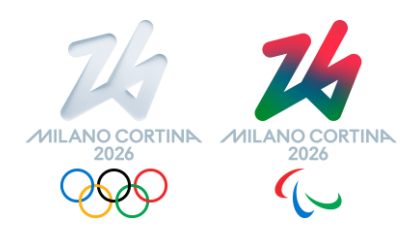

• **Accreditamenti**: tramite questo TAB sarà possibile identificare per quali categorie merceologiche il Fornitore intende proporsi per fornire i propri beni/servizi:

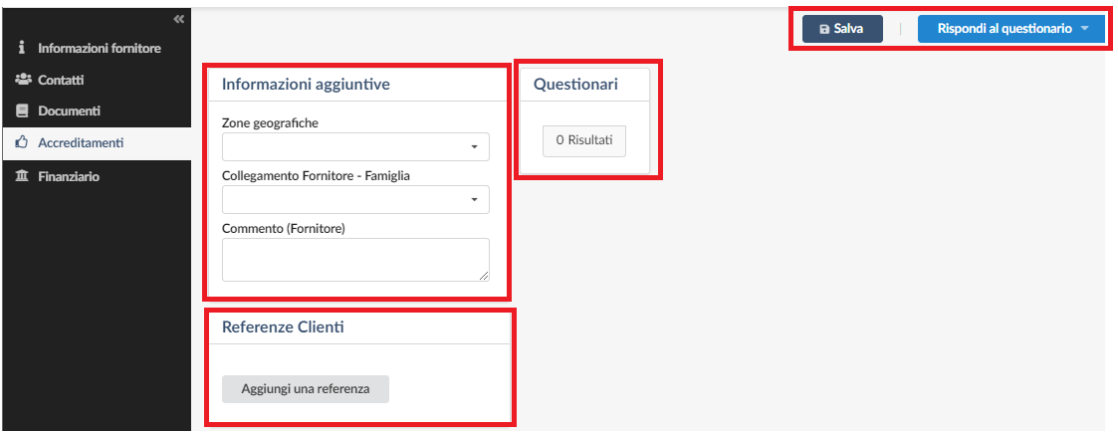

il Fornitore può candidarsi per le categorie desiderate, eventualmente fornendo adeguata documentazione e referenze. Per selezionare le categorie si dovrà operare tramite il campo "Collegamento Fornitore – Famiglia", che apre la seguente lista, che permetterà di selezionare "Visualizza Tutto":

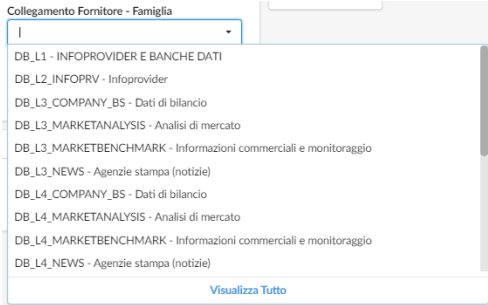

Determinando l'apertura del seguente pannello:

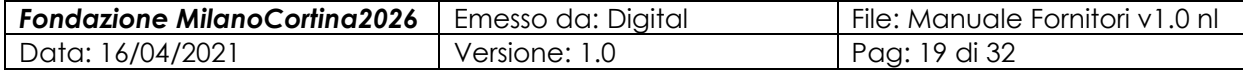

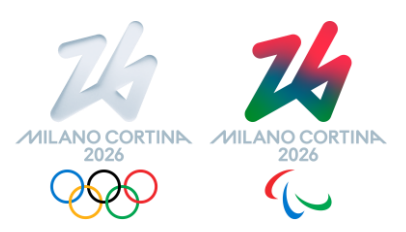

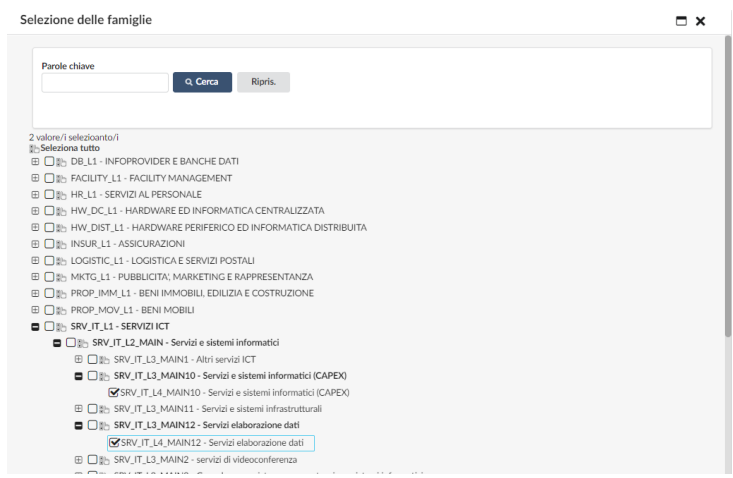

Ove è necessario "flaggare" il livello 4° (cioè del tipo "xxxxxx\_L4\_yyyyyy") come da figura, determinando ad esempio la seguente situazione:

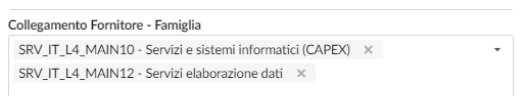

Sarà poi responsabilità della Fondazione, a suo insindacabile giudizio, verificare ed eventualmente confermare che la qualifica per quella/e categoria/e sia accettabile e quindi approvata dalla Fondazione stessa.

• **Finanziario**: tramite questo TAB sarà possibile specificare i dati finanziari del Fornitore; in base al processo attuale della Fondazione si richiede al Fornitore di fornire il proprio fatturato per gli ultimi tre anni, nonché il numero dei dipendenti, agendo sui campi relativi della schermata seguente:

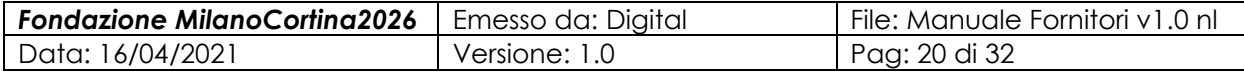

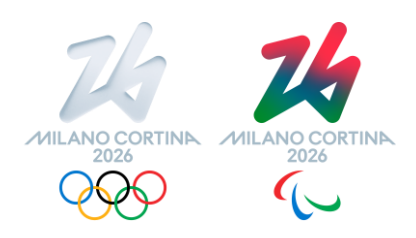

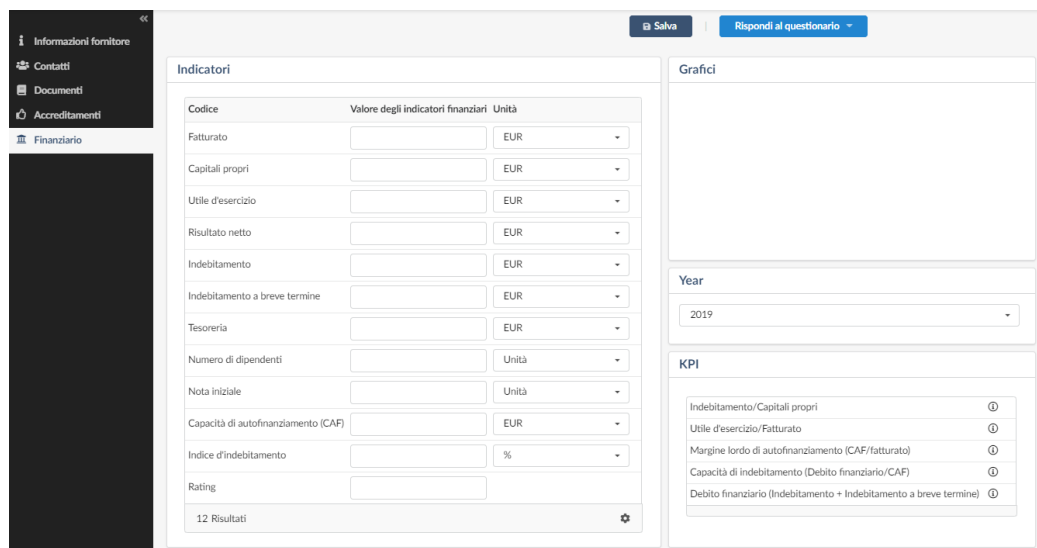

Per poter inserire i dati dei tre anni è necessario procedere selezionando l'anno, inserendo il dato di fatturato (ed eventualmente anche degli altri indicatori finanziari, ove possibile), e salvando, per passare all'anno successivo, ottenendo come risultato il popolamento dell'area grafica, ad esempio:

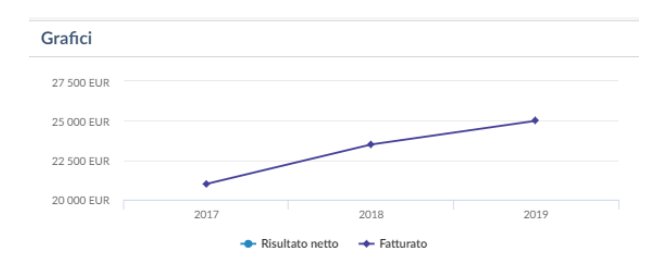

Si noti inoltre che attraverso il pulsante « (in alto a sinistra dell'Area 1) è possibile ridurre la dimensione dell'area stessa, facendo scomparire la descrizione della funzionalità relativa a ciascun elemento, e viceversa usando il pulsante » è possibile espandere la medesima.

Una volta che tutti i dati di anagrafica, inclusi i documenti obbligatori e i dati di fatturato, sono stati compilati e/o allegati, e sono state selezionate le categorie merceologiche per le quali il Fornitore intende candidarsi, la Direzione Acquisti procederà con la validazione della completezza dei dati inseriti e, in caso di approvazione, passerà alla fase successiva di qualifica, definendo per quali

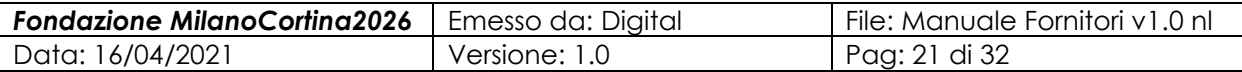

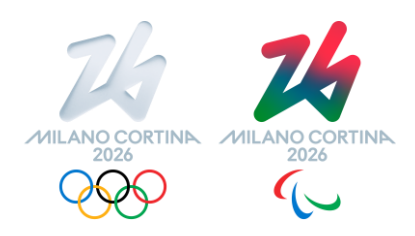

categorie merceologiche il Fornitore potrà eventualmente essere consultato per esigenze di approvvigionamento di beni e/o servizi:

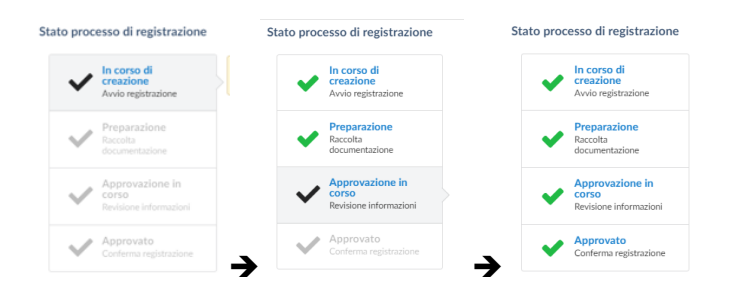

Al termine di questo processo di verifica anagrafica e qualifica rispetto alle categorie merceologiche, i dati del Fornitore risulteranno "bloccati", cioè in grigio e non editabili:

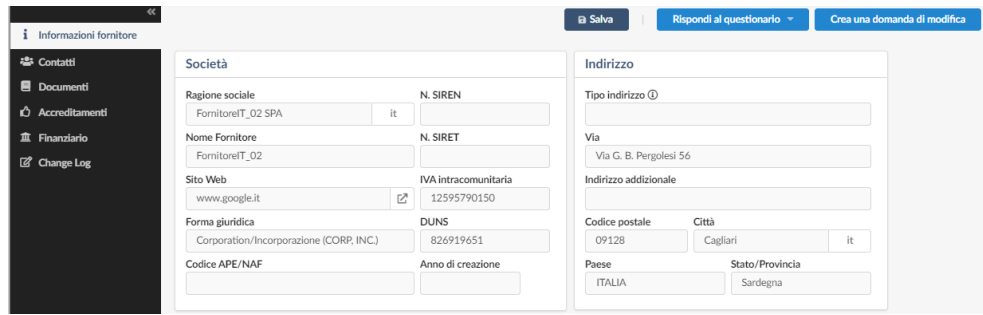

Qualora fosse necessario apportare qualche modifica ai dati approvati (ad esempio perché è cambiata la denominazione societaria, oppure l'indirizzo della sede legale, ecc.), il Fornitore potrà far partire un processo di richiesta di modifica selezionando il pulsante "Crea una domanda di modifica", eventualmente anche attraverso l'ulteriore TAB "Change Log" (che compare a valle del completamento del processo precedente), che permetterà di seguire il percorso di validazione della modifica che viene richiesta:

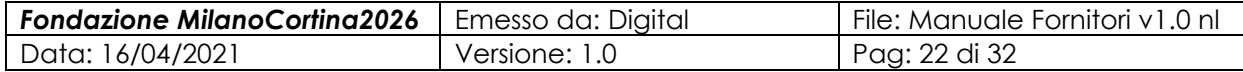

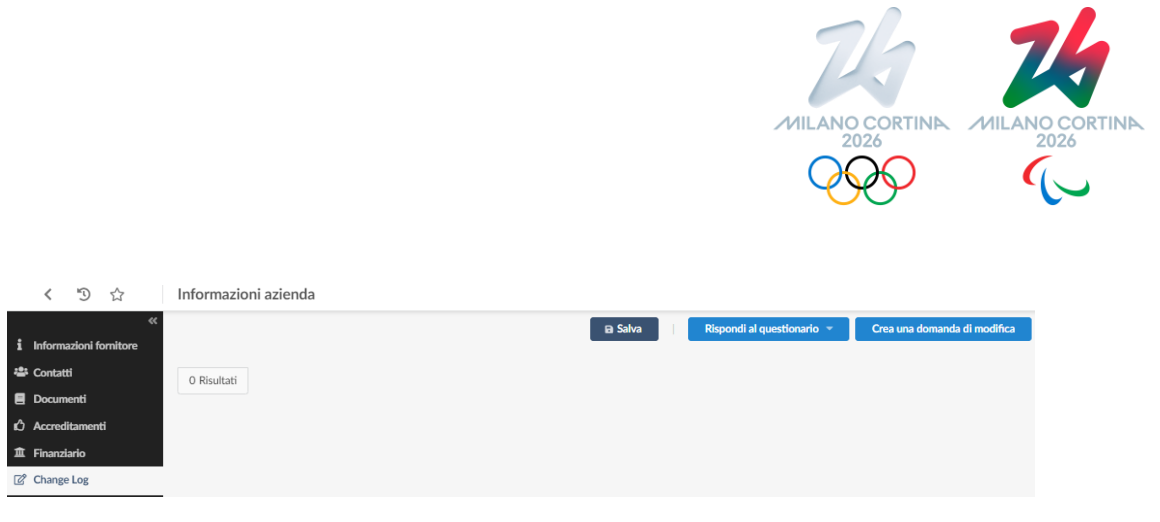

Come si potrà facilmente notare, creare una domanda di modifica comporta la creazione di una anagrafica temporanea, duplicata dall'anagrafica di partenza, in cui operare la modifica desiderata; qualora tale modifica venisse approvata, l'anagrafica temporanea del Fornitore andrà a sostituirsi all'anagrafica di partenza, rendendo quindi attiva la modifica richiesta.

### <span id="page-22-0"></span>**7 Gestione di una richiesta di Offerta/Quotazione**

Quando la Fondazione invita un Fornitore a partecipare ad una Richiesta di Offerta/Quotazione il Fornitore riceverà dalla piattaforma una email di notifica contenente il link per accedere alla richiesta, previa effettuazione dell'accesso con le proprie credenziali da parte dell'utente con profilo Amministratore Fornitore.

Le richieste saranno anche accessibili dal menu "Consultazioni" cliccando il sottomenu "Richiesta di prezzo e informazioni", che presenterà le richieste di offerte ricevute dalla Fondazione:

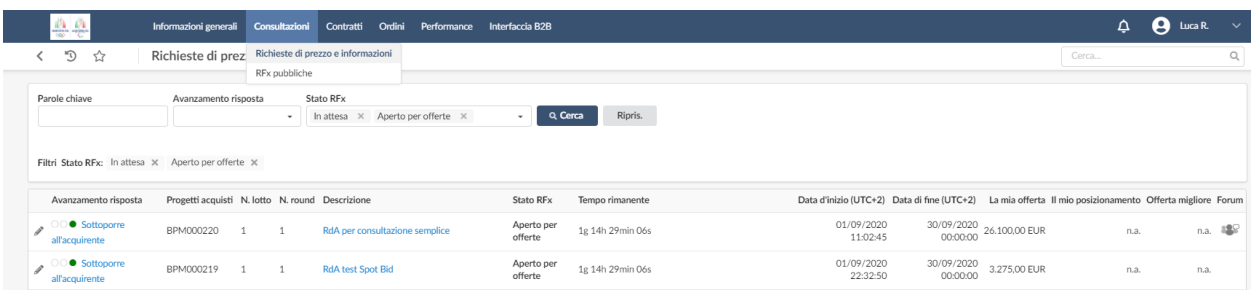

In tale maschera si possono vedere sintetizzati gli elementi chiave della richiesta (nelle colonne, da sinistra verso destra): lo stato di avanzamento delle risposta da fornire; il codice interno della richiesta, il numero di lotto e di round a cui tale richiesta fa riferimento, la descrizione sintetica della richiesta, lo stato della richiesta (RFx, nella

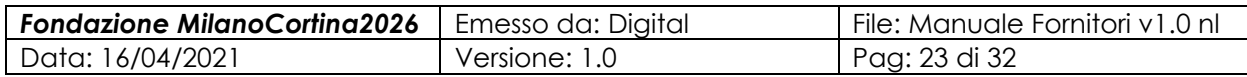

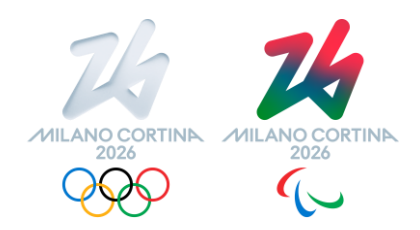

terminologia della piattaforma), il tempo rimanente prima della chiusura della possibilità di invio della risposta; l'eventuale importo attuale della offerta già predisposta; mentre gli ultimi tre campi alla data attuale non vengano valorizzati dalla Fondazione.

Sarà quindi possibile selezionare la richiesta di offerta cliccando sul simbolo della matitina della riga di interesse, da cui l'apertura della maschera di inserimento dei dati dell'offerta (e la struttura della medesima è identica per ciascuna risposta che potenzialmente potrebbe essere inviata dal Fornitore, sia che questa sia la prima ovvero che sia una risposta successiva che annulla la precedente o che coesiste come proposta alternativa):

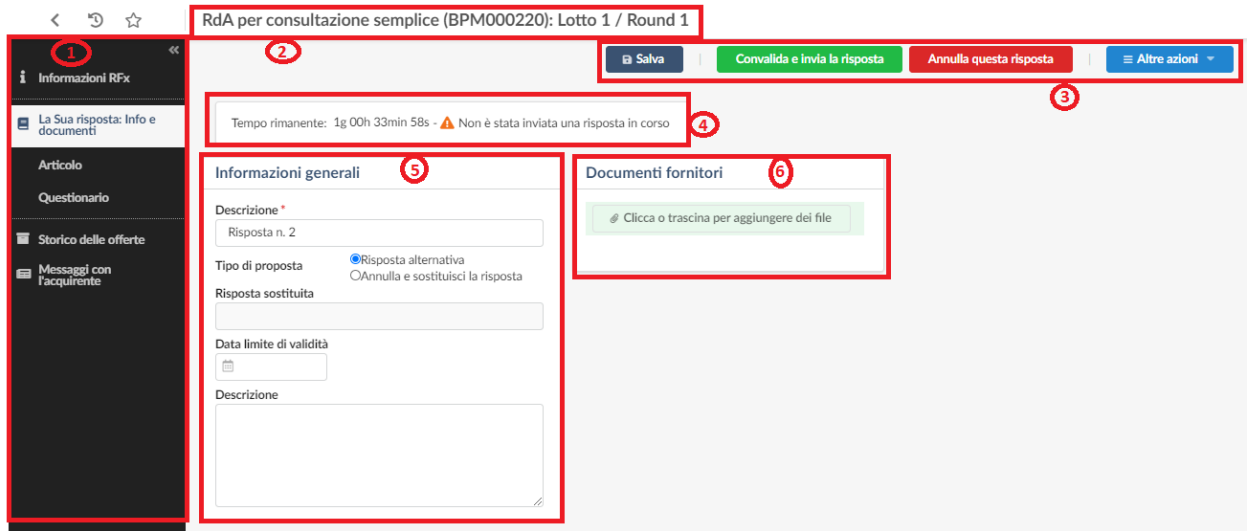

#### **Area 1: TAB delle informazioni relative alla consultazione**

Come per le altre maschere, in quest'area è possibile selezionare le diverse finestre che permetteranno di specificare le informazioni che costituiranno la risposta alla richiesta di offerta da inviare alla Fondazione.

#### **Area 2: descrizione sintetica della richiesta di offerta**

La descrizione è composta delle seguenti parti: Il titolo della richiesta (che tipicamente fornirà una indicazione di massima dell'oggetto della richiesta, usualmente originata da una RdA, richiesta d'acquisto, come elemento interno alla Fondazione del processo di approvvigionamento); il codice automaticamente assegnato alla richiesta,

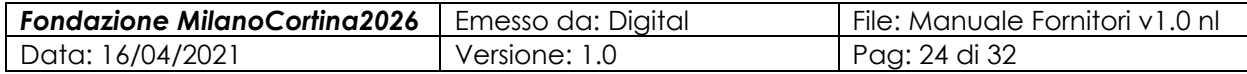

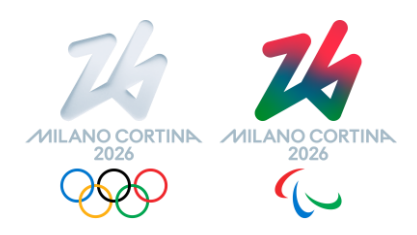

rappresentato da un numero progressivo di 6 cifre precedute dalla sigla BPM ; il numero di Lotto e di Round a cui la richiesta fa riferimento.

#### **Area 3: pulsanti attivabili**

In quest'area sono presenti i vari pulsanti che possono essere attivati:

- "Salva", permette di salvare le informazioni man mano che vengono inserite;
- "Convalida e invia la risposta", permette di convalidare e poi inviare alla Fondazione la risposta alla richiesta/consultazione, ovverosia inviare la proposta di offerta, intesa come l'insieme delle informazioni, risposte ed allegati predisposti;
- "Annulla questa risposta", permette di annullare una risposta in corso;
- "Altre Azioni", permette di selezionare delle ulteriori funzionalità: il recuperare un'offerta precedente, l'ultima offerta fatta, ovvero scaricare i documenti ricevuti dalla Fondazione (cosa che si può fare in modo più strutturato tramite la finestra ad hoc, come descritto successivamente)

#### **Area 4: notifiche**

In quest'area sono presenti le varie notifiche che il sistema fornisce a supporto dell'utente, tra cui il tempo rimanente fino alla data/ora di chiusura della consultazione decisa dalla Fondazione.

#### **Area 5: informazioni generali**

In quest'area sono presenti alcune dei campi che permettono di iniziare a specificare la proposta da inviare alla Fondazione:

- "Descrizione", ove specificare una breve descrizione della risposta, ovverosia della proposta che verrà inviata alla Fondazione;
- La tipologia della risposta, se in sostituzione di una precedentemente inviata o come proposta alternativa, ove applicabile;
- La data massima di validità della proposta;
- "Descrizione" estesa, ove sintetizzare in modo esteso le caratteristiche della proposta, che verrà però illustrata dalla documentazione auspicabilmente allegata tramite l'area 6.

#### **Area 6: documenti fornitori**

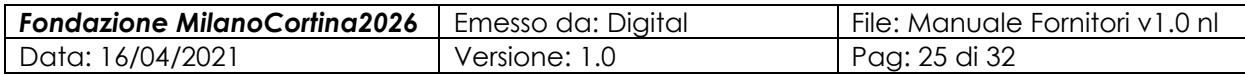

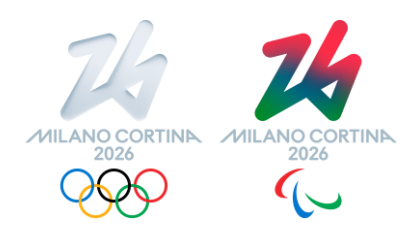

Ove inserire i vari documenti che costituiranno l'offerta, ove non specificati in altre sezioni (si veda dopo).

Si noti che l'area 5 e l'area 6 sopra illustrati sono parte della finestra "La sua risposta: info e documenti" (TAB2), mentre queste aree saranno differenti per le altre finestre.

#### **AREA 1**

#### **TAB1: Informazioni RFx**

Selezionando questa finestra verranno mostrate le informazioni salienti della consultazione/richiesta di offerta come predisposte dalla Fondazione; ad esempio:

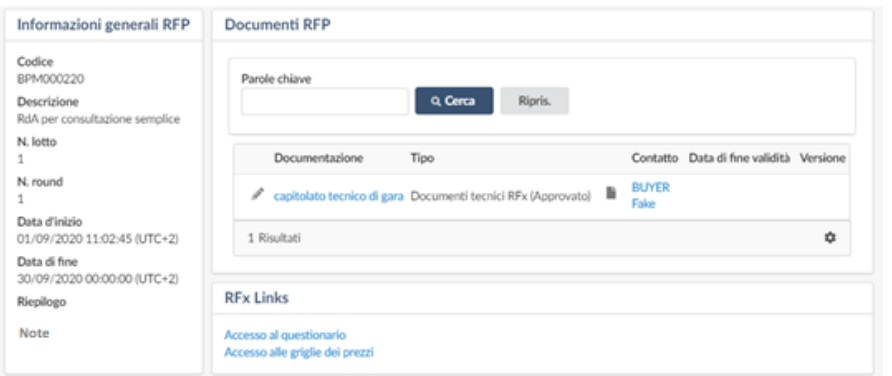

Informazioni generali della RFx:

- **Data di inizio**: data in cui viene inviata la richiesta di offerta/Proposta da parte della Fondazione
- **Data di fine**: data limite entro cui mandare tutta la documentazione in risposta alla richiesta
- **Riepilogo**: campo contenente indicazioni sulla fornitura richiesta
- **Note**: può contenere i criteri di valutazione che la Fondazione utilizzerà per valutare la risposta del Fornitore.

#### **TAB3: Articolo**

Selezionando questa finestra sarà possibile inserire, per ciascuna tipologia/categoria di fornitura (le cosiddette commodities, siano essi beni o servizi richiesti) il prezzo unitario corrispondente; questo si applica anche per le offerte relative ad approvvigionamenti complessi, ove in tale campo sarà necessario specificare il

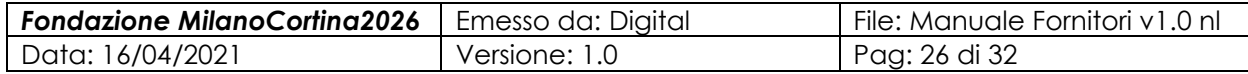

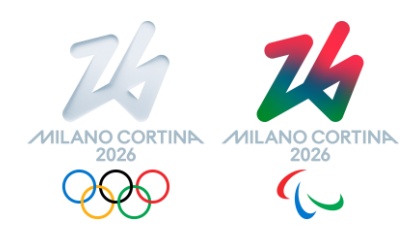

valore massimo complessivo, ovverosia la sintesi di quanto indicato nei documenti di offerta specifici che verranno allegati alla proposta; ad esempio (per una richiesta di offerta semplice):

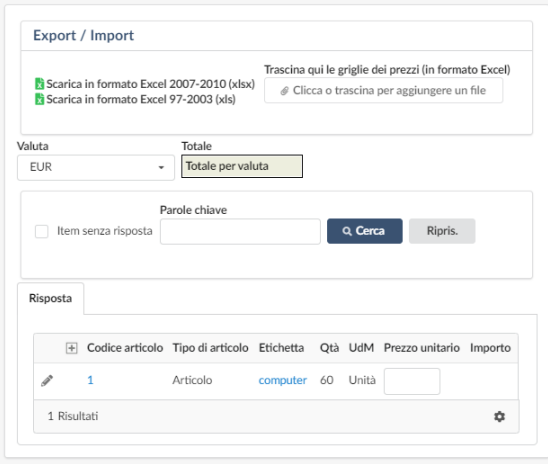

#### **TAB4: Questionario**

Selezionando questa finestra sarà possibile inserire le risposte al questionario che la Fondazione usualmente costruirà per "indirizzare" in modo univoco le risposte alle proprie richieste di approvvigionamento; il questionario potrebbe essere costituito da una unica sezione con più domande, oppure da più sezioni con ciascuna un set di domande, intendendo con domanda sia una richiesta specifica di risposta da scegliere potenzialmente tra uno o più valori predefiniti (es. "quale livello di servizio viene fornito? Gold; Silver; Bronze; Best effort) che la richiesta di allegare uno o più documenti. La finestra sarà del tipo:

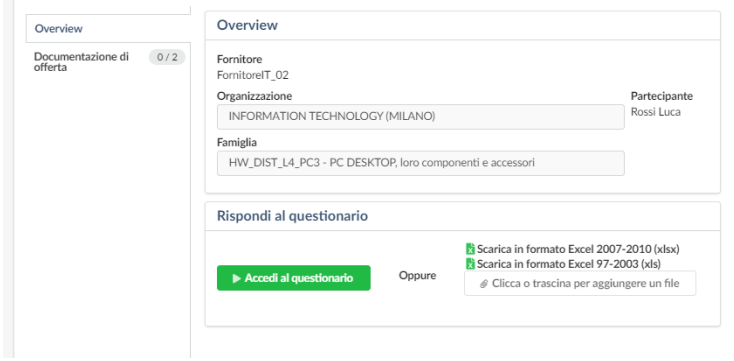

Nella sezione "Overview" si potranno vedere gli elementi salienti della richiesta di offerta, mentre sarà possibile accedere al questionario vero e proprio sia

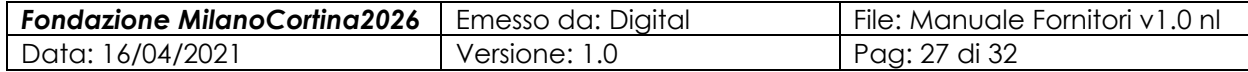

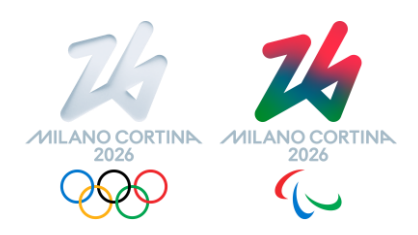

selezionando il pulsante verde "Accedi al questionario" che cliccando direttamente la voce "Documentazione di offerta", ottenendo l'apertura di una finestra che potrà essere di questo tipo:

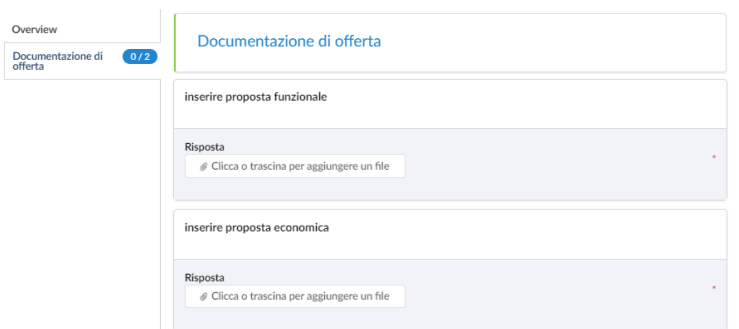

Nell'esempio di sopra (rappresentante una richiesta di offerta di tipo "semplice") per il Fornitore sarà quindi possibile specificare tramite i campi relativi la proposta funzionale e la proposta economica.

Si noti che la Fondazione nel costruire il questionario potrà specificare domande obbligatorie e domande opzionali; qualora il Fornitore non rispondesse alle domande obbligatorie il sistema fornirà delle notifiche del tipo:

```
A inserire proposta funzionale deve essere valorizzato
A inserire proposta economica deve essere valorizzato
```
#### **TAB5: Storico delle offerte**

Selezionando questa finestra sarà possibile vedere in modo sintetico lo storico delle offerte relativo a questa specifica richiesta di offerta; ad esempio, si potrà avere una lista del tipo:

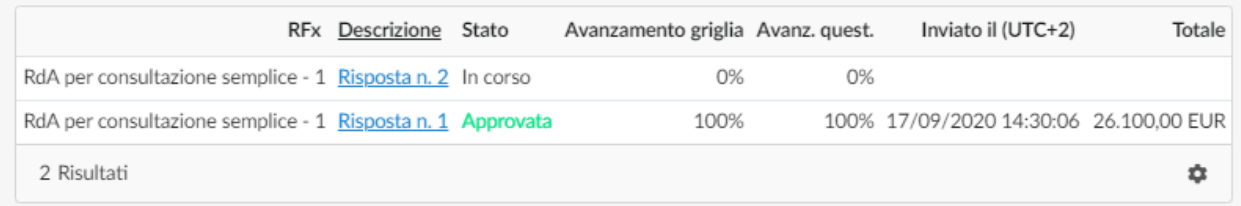

In cui si vede come una prima risposta è stata approvata dal Fornitore (ovverosia dall'utente che ha profilo di "Amministratore Fornitore") e sottoposta alla Fondazione; a valle del dialogo tra la Fondazione e il Fornitore, potrebbe insorgere la

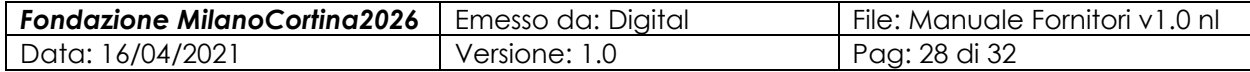

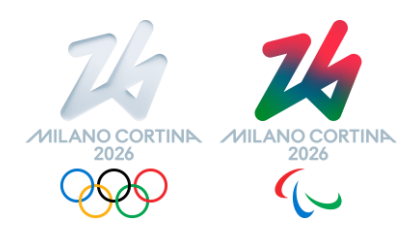

necessità/opportunità di emettere una seconda risposta/proposta, che appunto potrà essere in totale sostituzione della precedente, oppure andare in sostituzione della proposta precedentemente inviata alla Fondazione.

#### **TAB6: Messaggi con l'acquirente**

Selezionando questa finestra sarà possibile vedere e gestire uno scambio di messaggi con i referenti della Fondazione:

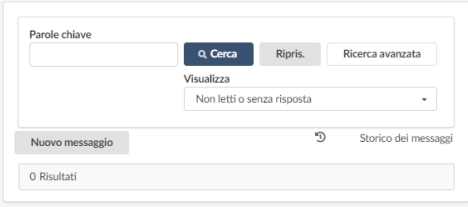

Selezionando "Nuovo messaggio" verrà mostrato il seguente pannello:

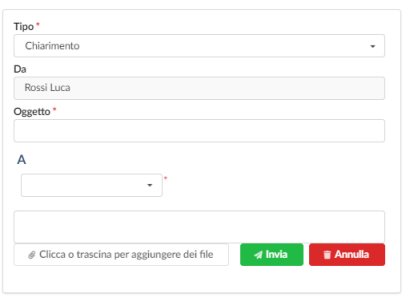

Che permetterà di specificare la tipologia di messaggio si desidera scambiare, l'oggetto del messaggio, il destinatario del messaggio, ed eventualmente oltre ad una descrizione inserire anche uno o più file, a valle della quale sarà possibile anche allegare dei file di spiegazione, aggiuntivi rispetto ai documenti ufficiali di offerta (che, come detto precedentemente, hanno la loro sezione dedicata per poterli specificare.

#### **Invio della proposta**

Per procedere all'invio della proposta è necessario attivare il seguente pulsante:

ivalida e invia la risposta

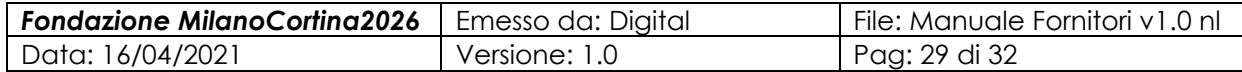

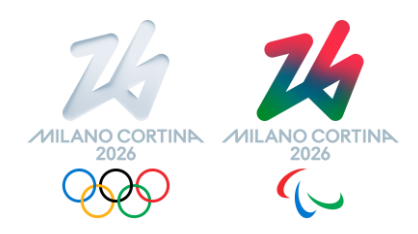

# <span id="page-29-0"></span>**8 Gestione dei Contratti**

In questa sezione della piattaforma si possono visualizzare i documenti contrattuali, che a titolo esemplificativo ma non esaustivo potranno includere:

- $\omega_{\rm{max}}$ Modulo di "accettazione espressa e presa visione" firmato al momento dell'accreditamento/registrazione sulla piattaforma
- Offerta definitiva
- Eventuali condizioni aggiuntive per la specifica fornitura

In caso di condizioni contrattuali aggiuntive queste dovranno essere scaricate, firmate digitalmente o in forma autografa e ricaricate sulla piattaforma.

### <span id="page-29-1"></span>**9 Gestione degli Ordini**

Quando il buyer completa l'operazione di emissione di un ordine, il Fornitore riceve una email contenente un link per accedere all'ordine, previo accesso alla piattaforma con le proprie credenziali da parte dell'utente Amministratore Fornitore. L'ordine compare anche in home page nel modo illustrato sotto:

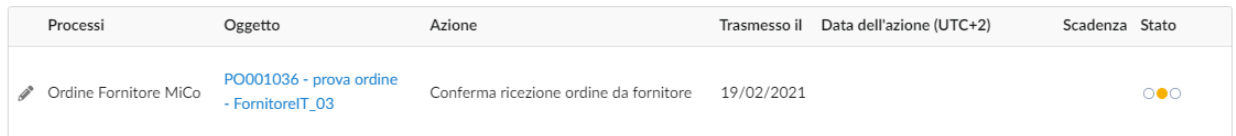

Selezionando l'oggetto sarà possibile, nonché necessario, confermare la ricezione dell'ordine:

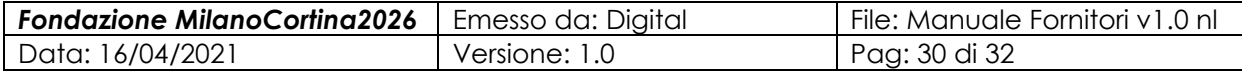

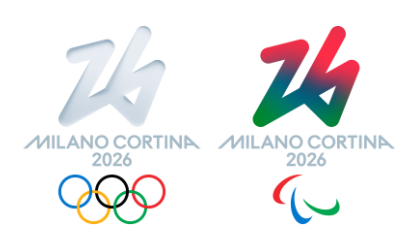

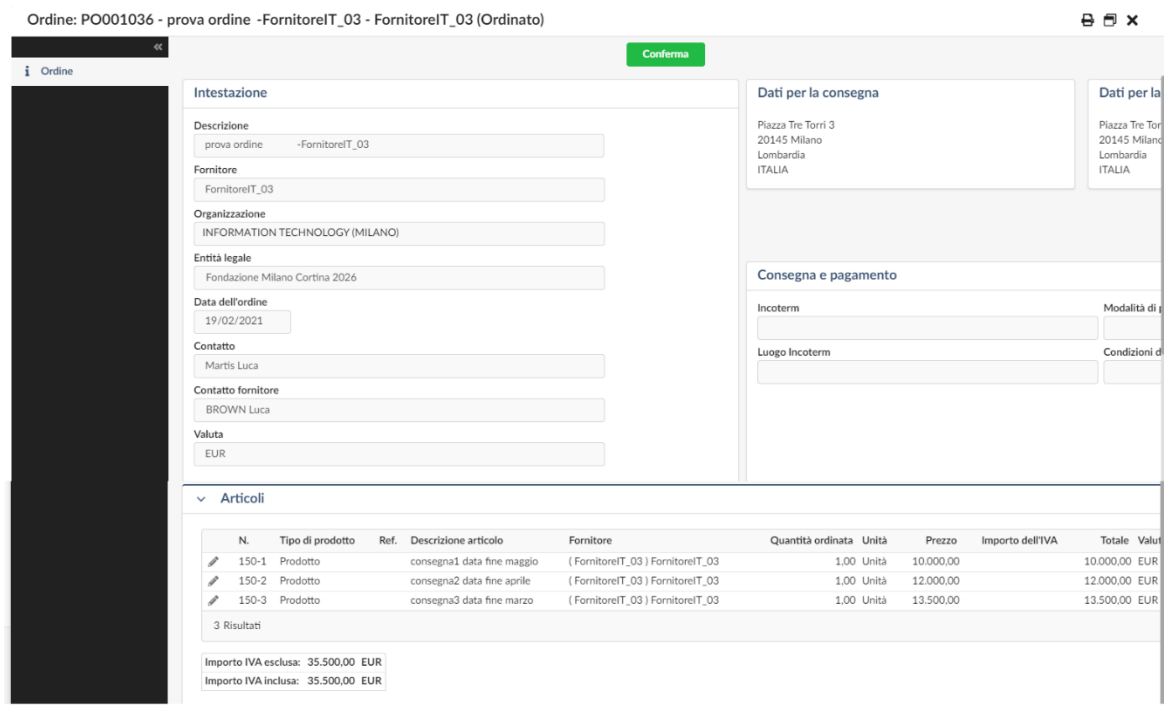

Prima di confermare sarà possibile verificare l'ordine stesso, usando la schermata selezionabile dal menu "Ordini" e relativo sottomenu "Gestisci gli ordini":

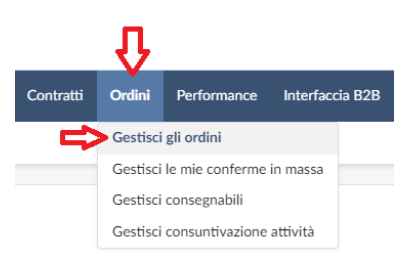

che mostrerà l'elenco degli ordini relativi a quel fornitore:

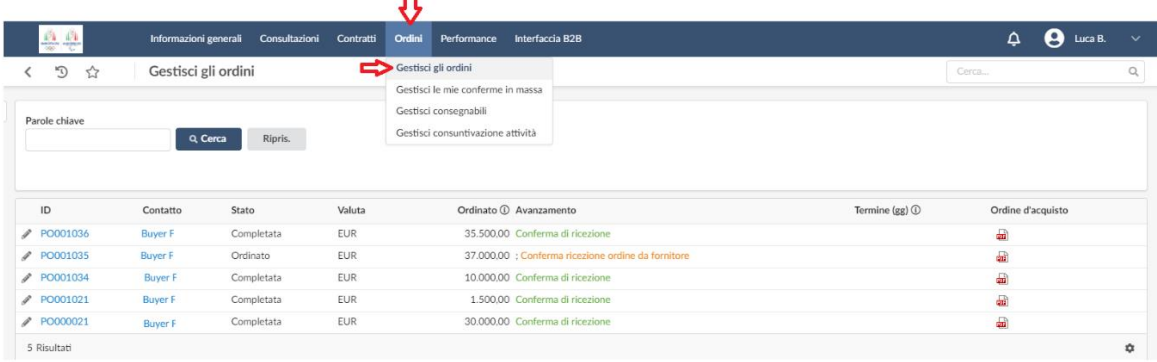

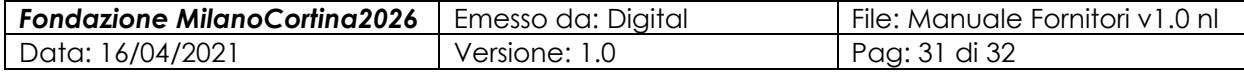

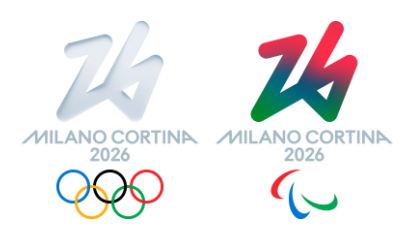

In cui si vede nell'ultima colonna il PDF relativo all'ordine stesso.

A valle della conferma ricezione ordine comparirà in verde l'avvenuta conferma.

\*\*\*\*\*\*\*\*\*\*\*\*\*\*\*\*

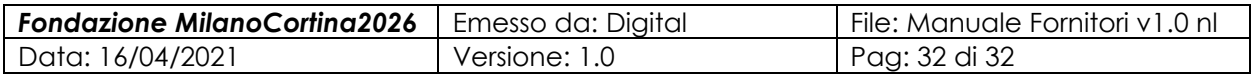